## CONTENIDO

1.CONFIGURACION DE CUENTAS DE CORREO ELECTRONICO.

2.COPIA DE SEGURIDAD DE FOTOS.

3.COPIA DE SEGURIDAD DE CONTACTOS.

4.CONFIGURACION DE APN.

5. MULTITAREA.

## CONFIGURACION DE CUENTAS DE CORREO ELECTRÓNICO EN EQUIPO NOKIA

1.Ingresamos al icono de configuración en la pantalla de inicio

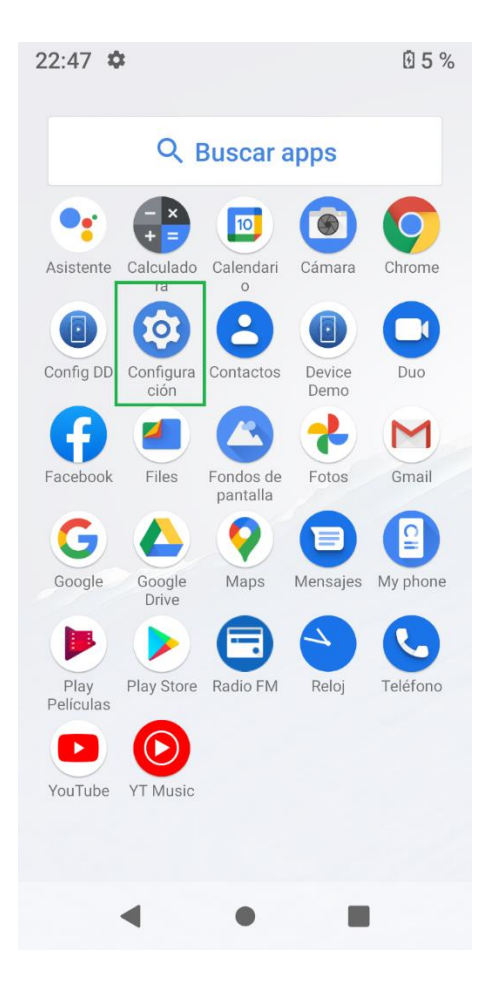

22:47 ☆ 图 5 %  $22:47$   $\bullet$  $\leftarrow$ **Cuentas** Ubicación  $\odot$ Encendido: 5 apps tienen acceso a la ubicación **CUENTAS DE PROPIETARIO** Seguridad  $^{+}$ Agregar cuenta ි ස Bloqueo de pantalla, desbloqueo facial Sincronizar datos automáticamente Cuentas 回 Permitir que las apps No se agregó ninguna cuenta actualicen datos automáticamente Accesibilidad Lectores de pantalla, pantalla, controles de interacción Bienestar digital y controles parentales ႜ Tiempo de uso, temporizadores de apps, programas de hora de dormir Google G Convigion y proforonoise  $\blacksquare$  $\blacktriangleleft$  $\bullet$  $\bullet$ O

2. Seleccionamos cuentas. 3. Seleccionamos agregar cuenta.

图 5 %

 $\overline{Q}$ 

4. Seleccionamos el tipo de cuenta que queremos configurar.

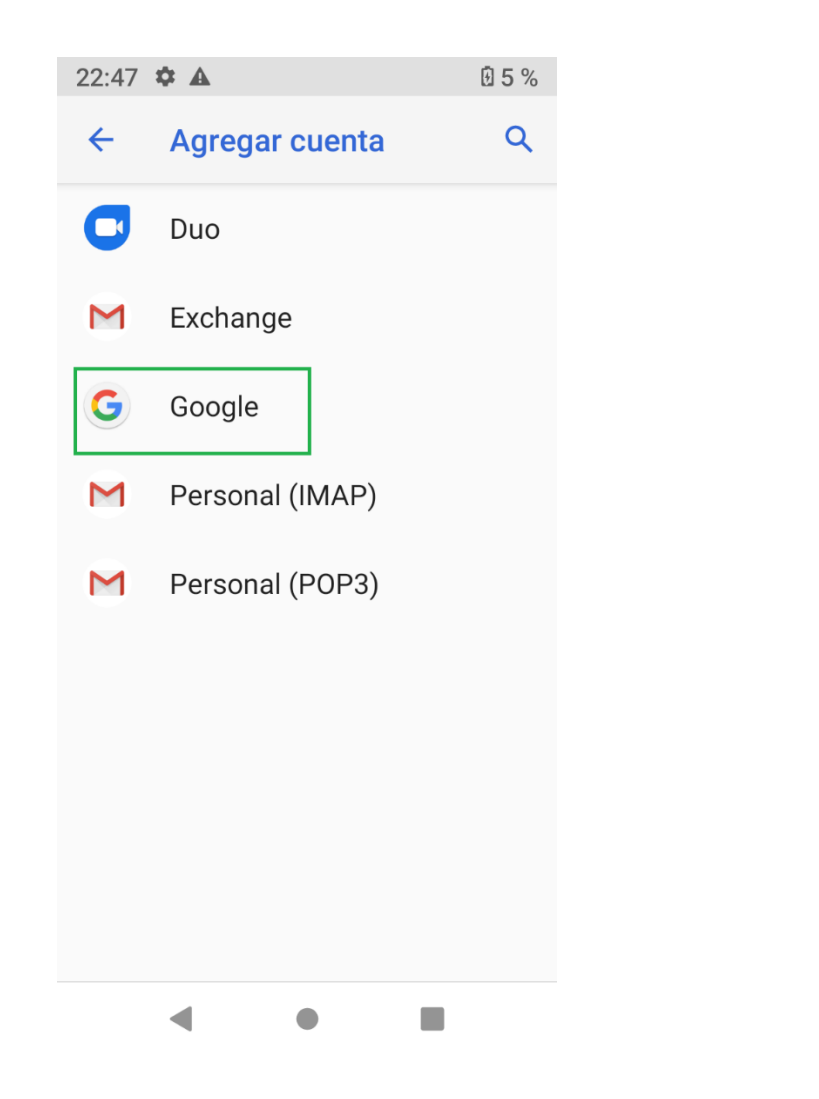

5. Colocamos correo electrónico y presionamos siguiente, colocamos contraseña y presionamos siguiente y el correo electrónico queda configurado en el equipo.

> 22:48  $\ddot{\phi}$   $\mathbf{A}$  $\blacktriangledown$   $0.5%$

# Google

## Acceder

Usa tu Cuenta de Google.

Más información

Correo electrónico o teléfono

¿Olvidaste el correo electronico?

**Crear cuenta** 

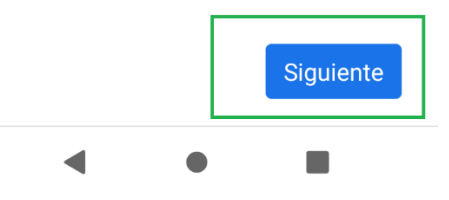

#### COPIA DE SEGURIDAD DE FOTOS EN EQUIPO NOKIA

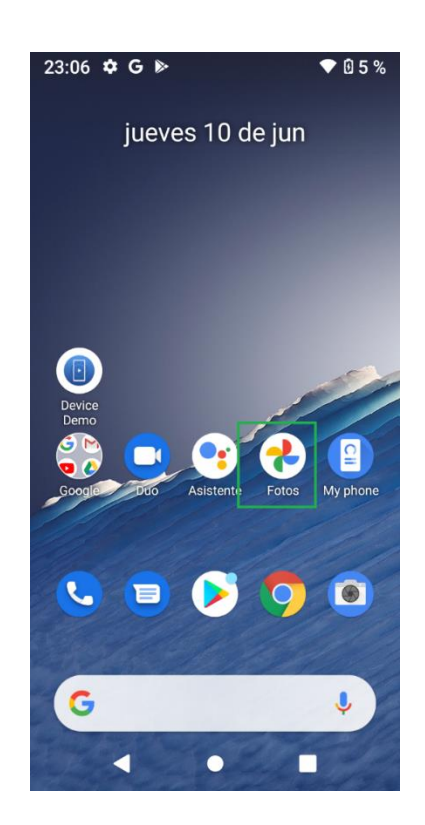

1. Seleccionamos el icono de fotos. 2. Mantenemos oprimidas las imágenes 3. Seleccionamos crear copia que queremos guardar y seleccionamos los tres puntos

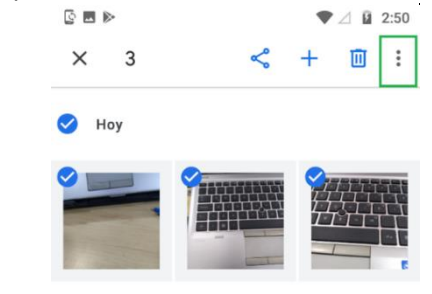

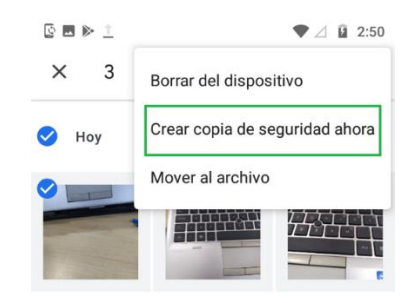

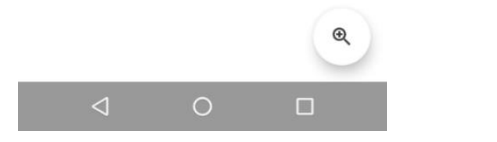

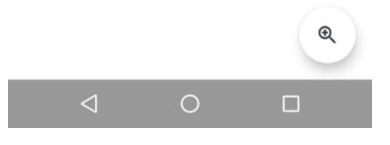

#### COPIA DE SEGURIDAD DE CONTACTOS EQUIPO NOKIA

- configuracion. equipo.
	- $22:47$ 图5% Q Buscar apps  $\bullet$ 10  $\bullet$  $\bigcirc$ Asistente Calculado Calendari Cámara Chrome  $\Omega$  $\bullet$  $\bigoplus$  $\overline{O}$ ك  $\blacksquare$ Config DD Configura<br>ción Contactos Device Duo Demo G ◢  $\mathsf{M}$ χ Facebook Files Fondos de Fotos Gmail pantalla G 9  $\boxed{2}$ Δ e Mensajes My phone Google Google Maps Drive  $\mathcal{C}$  $Play$ Play Store Radio FM Reloj Teléfono Películas  $\odot$  $\rightarrow$ YouTube YT Music  $\blacktriangleleft$  $\bullet$

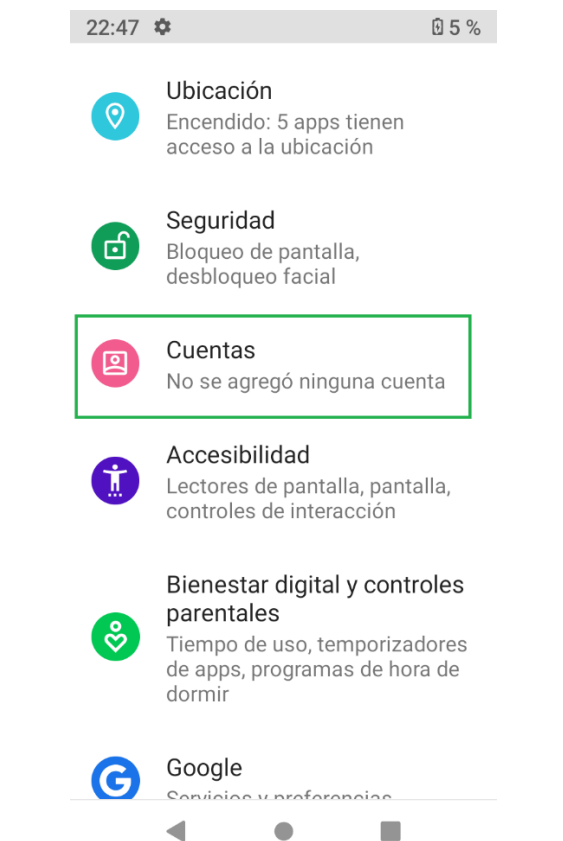

1. Ingresamos al icono de 2. Seleccionamos cuentas. 3. Seleccionamos cuenta configurada en el

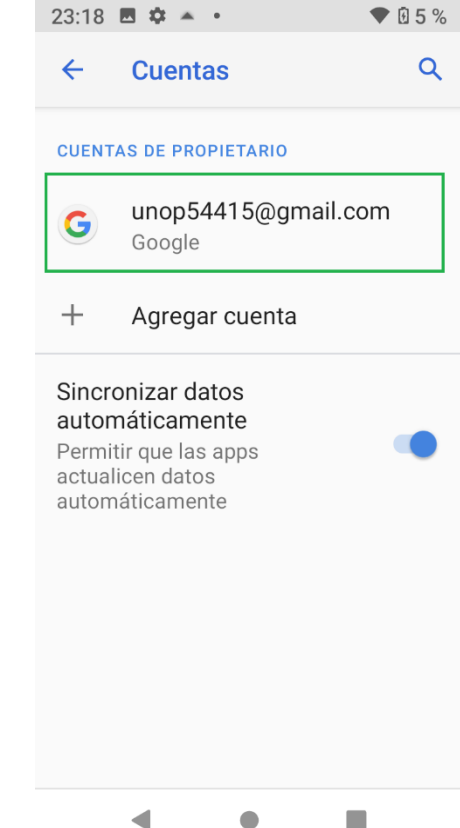

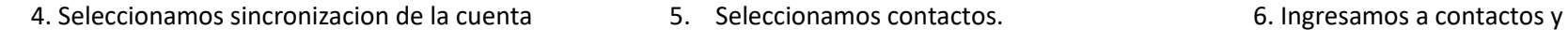

 seleccionamos circulo de Contactos y ya aparecen guardados en el correo.

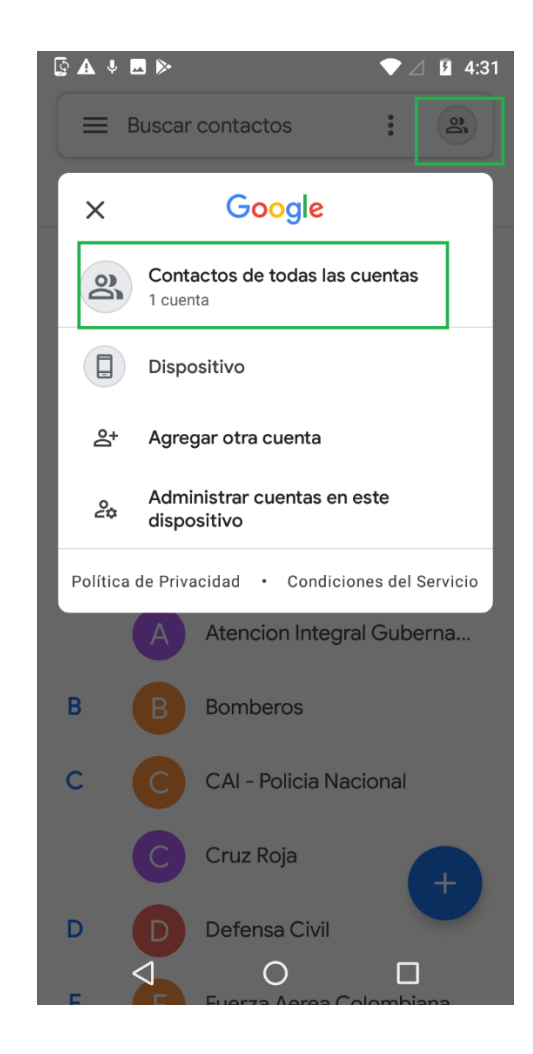

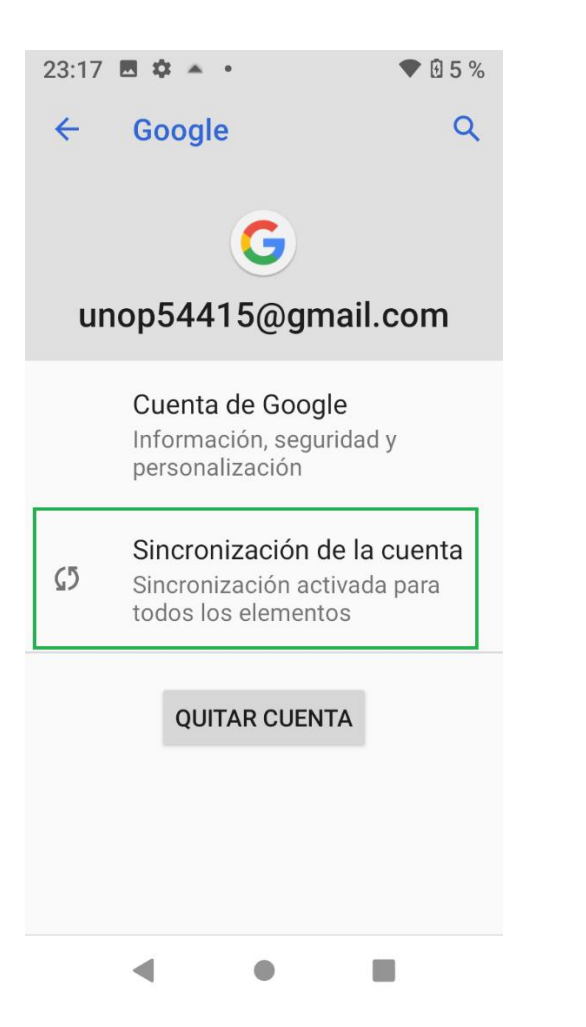

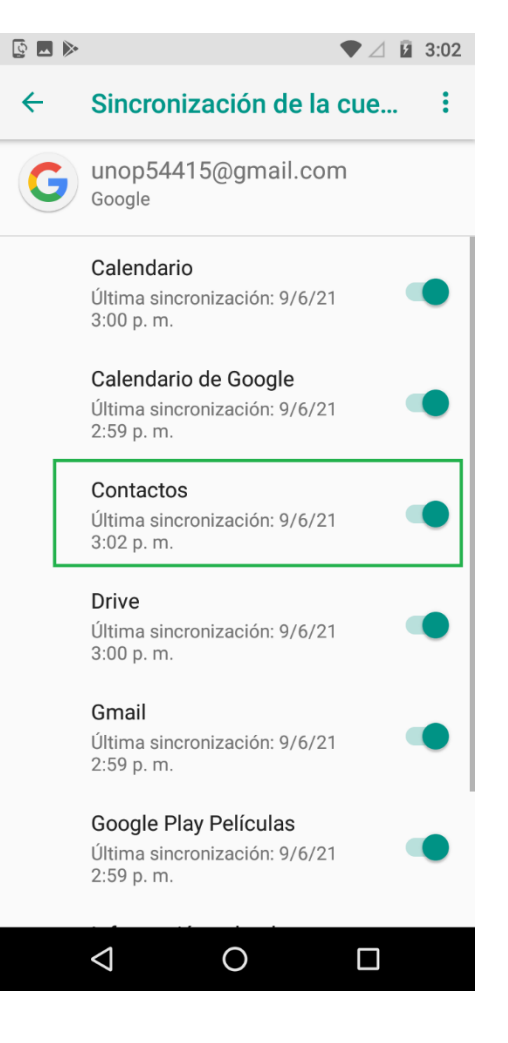

#### CONFIGURACION DE APN EQUIPO NOKIA

- 1. Ingresamos a configuracion de equipo, 2. Seleccionamos red movil. 3. Seleccionamos nombres de punto
	- seleccionamos internet y redes.  $\blacksquare$
- $\blacktriangledown$   $\angle$  **Q** 3:03 Configuración  $\alpha$  $\checkmark$ **Sugerencias**  $+5$ Internet y redes  $\bullet$ Wi-Fi, móvil, uso de datos, zona Wi-Fi Dispositivos conectados  $\overline{\mathsf{L}\circ\mathsf{D}}$ Bluetooth, Transmitir Apps y notificaciones  $\mathbb{H}^*$ Permisos, apps predeterminadas Batería Û 78 %: Cargando con USB... Pantalla  $\bullet$ Fondo de pantalla, modo reposo, fuente Sonido  $\Rightarrow$ Volumen, vibración, No molestar Almacenamiento  $\equiv$ En uso: 47 % - Libre: 8.44 GB Seguridad y ubicación  $\triangle$  $\circ$  $\Box$
- $\blacktriangledown$   $\angle$  **Q** 3:03 Internet y redes  $\leftarrow$ ÷ Wi-Fi  $\blacktriangledown$ 2bd9d8ccce4d Red móvil ◢ Uso de datos  $\circ$ 0 B de datos usados Zona Wi-Fi y conexión ⊚) Desactivado VPN  $O_T$ Ninguna 木 Modo avión  $\Box$  $\circ$  $\triangle$  $\Box$
- 

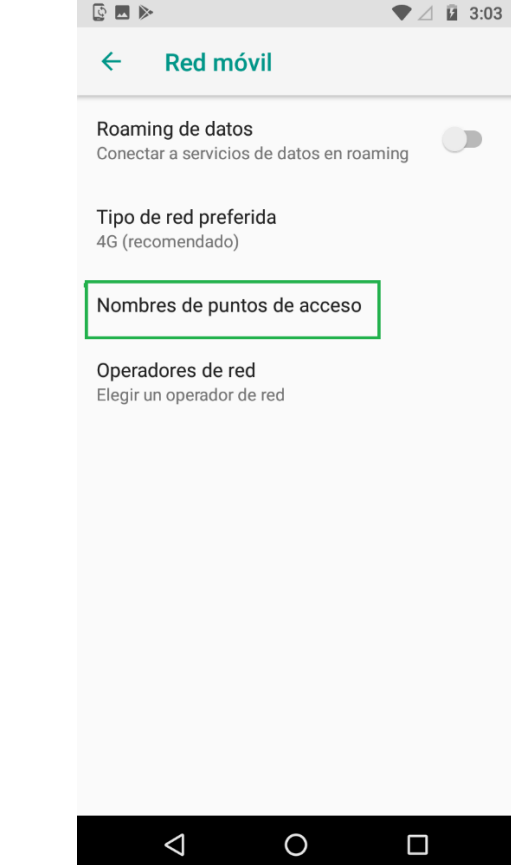

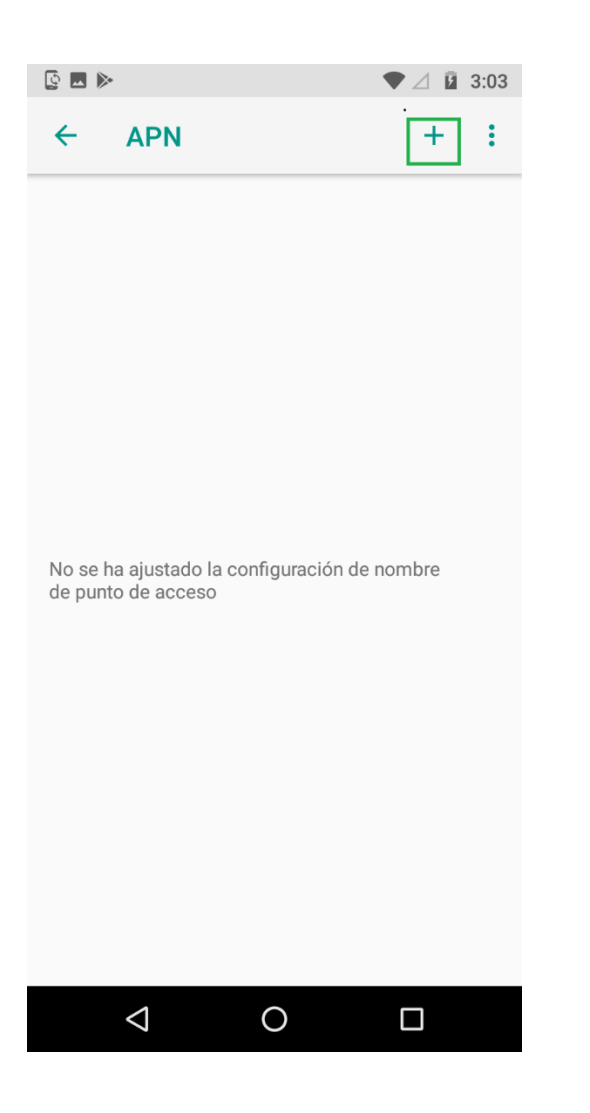

 4. Seleccionamos el simbolo + 5. Configuramos nombre, apn y seleccionamos 6. Seleccionamos guardar. los tres puntos.

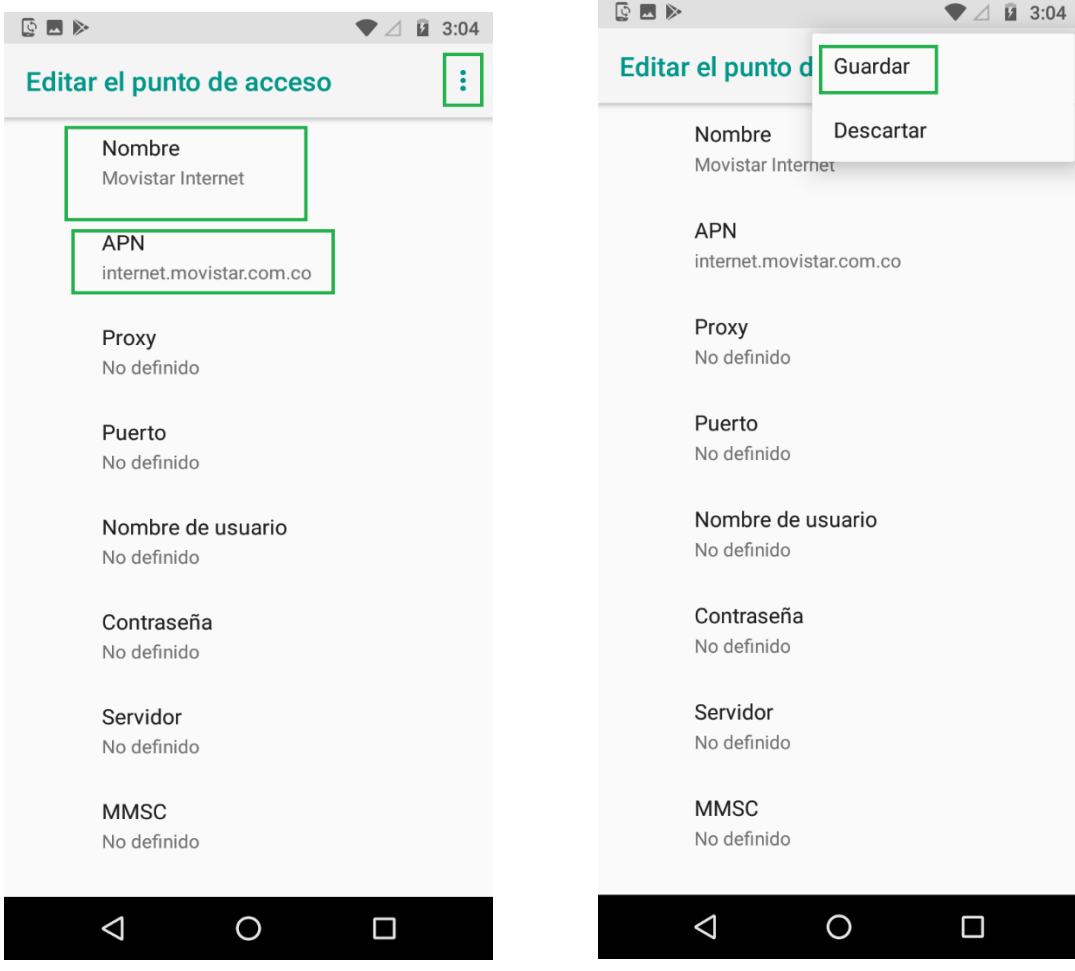

7. Seleccionamos el circulo para activar apn.

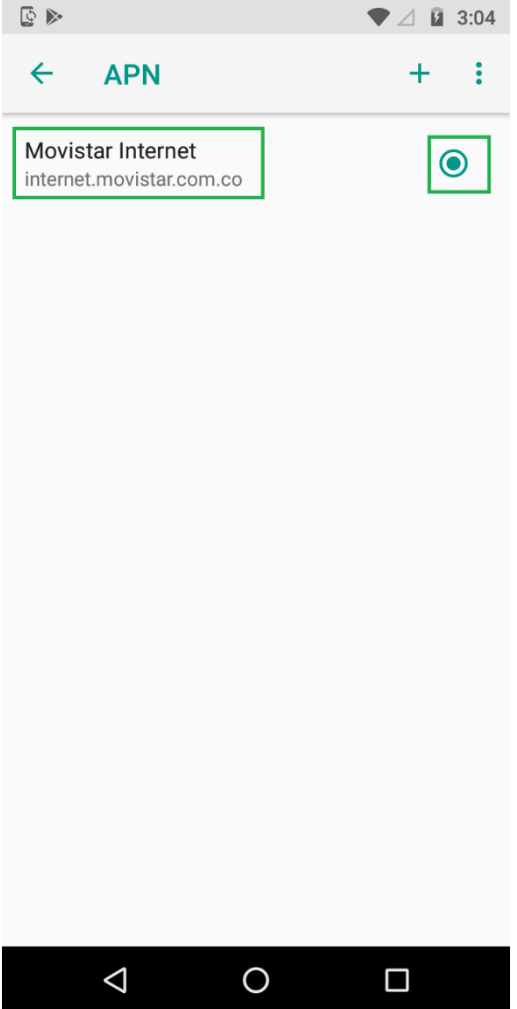

### MULTITAREA EN EQUIPO NOKIA

1. Mantenemos oprimido el boton cuadrado y seleccionamos borrar todo.

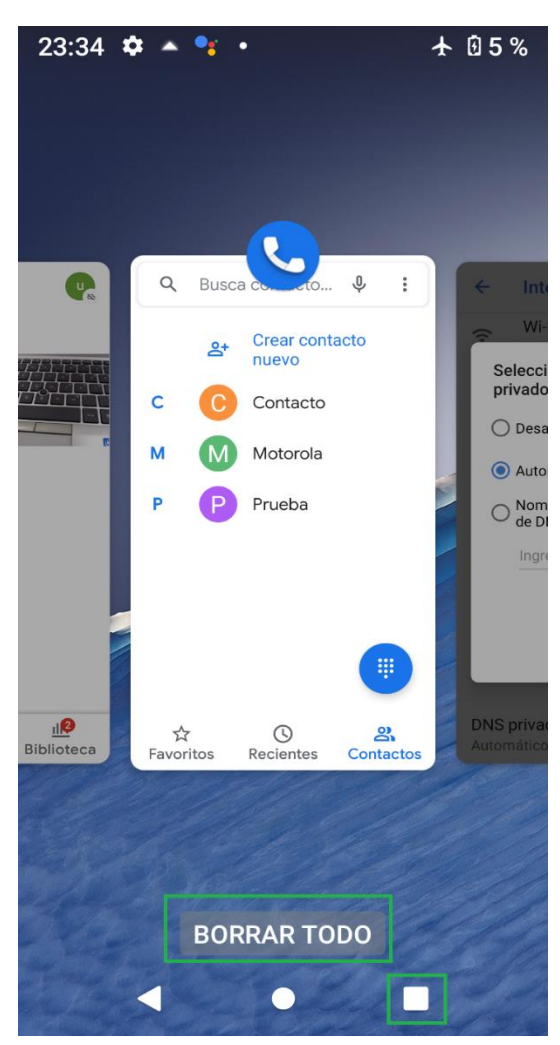